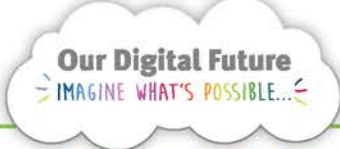

**Integrated Care Digital Program** 

# **Smart Referrals Workflow Solution (eRefer)**

## **Upload to Medical Record**

Referrals that are ready to be loaded into the ieMR will appear on an Add to Medical Record queue.

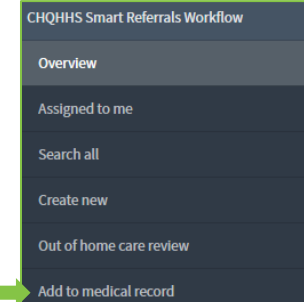

1. Select a referral from the queue by clicking on the Referral ID. Older referrals will display at the top of the list.

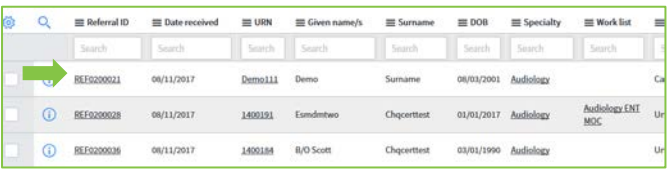

2. A referral with cover sheet displaying in the viewing panel. All fields except State, Uploade to Medical record, and Upload complete will be will be locked.

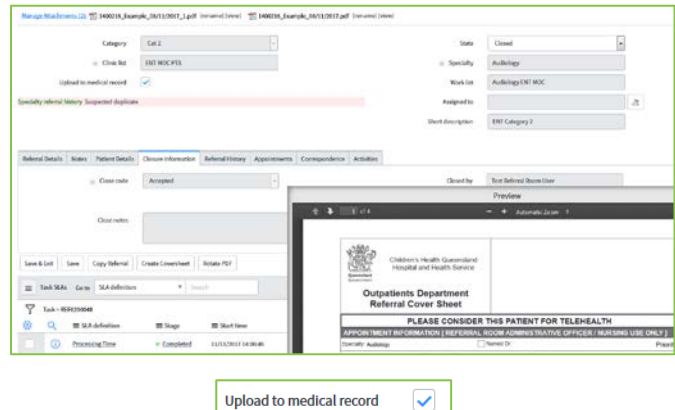

Specialty, patient details and the ieMR ID (FIN) number will be visible on the main screen.

**Upload complete** 

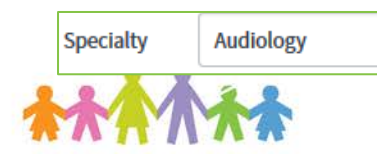

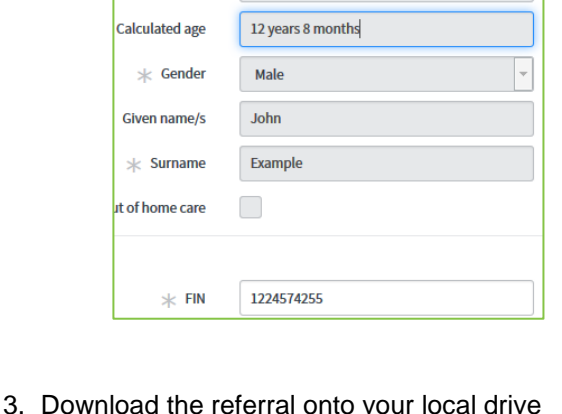

 $\overline{Q}$ 

Click the file name at the top of the screen.

 $\angle$  URN

 $\angle$  DOB

1400216

01/03/2005

1400216\_Example\_08/11/2017.pdf [rename] [view]

**Note:** Smart Referrals Workflow will have at least two PDF files in the attachments section. The first will be the original referral, the second will be the referral with attached coversheet, this is the referral that should be selected for upload to the ieMR.

4. Save the file to your computer by selecting Save File and clicking OK.

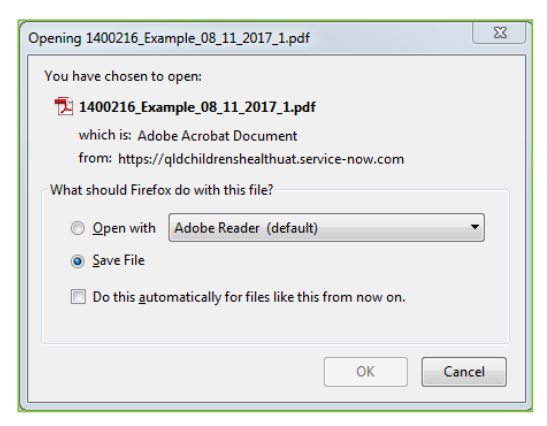

This referral can now be loaded into the ieMR.

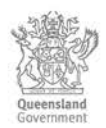

Q

## **Troubleshooting – Page setup in inches**

The page set-up screen may occasionally display as inches rather than millimetres.

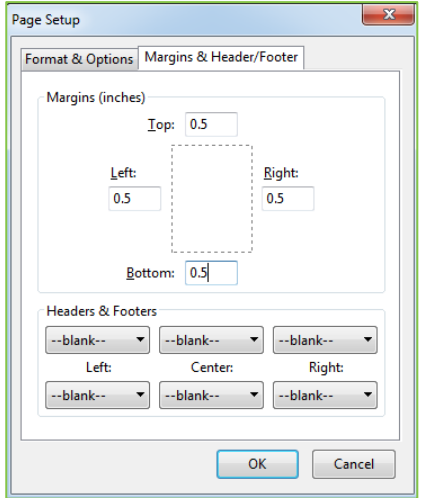

This occurs when the printer is set to a 'letter' document size rather than A4. To fix follow the below steps:

1. Click Print... in the print preview screen

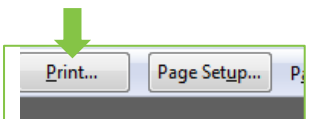

#### 2. Click Properties…

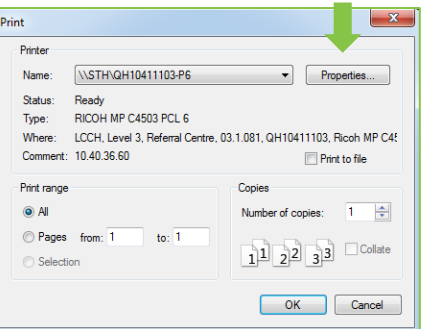

3. Change the document size from letter to A4.

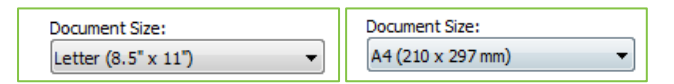

4. Click OK and print a page. You will now be able to return to the page set-up and configure the page in millimetres.

### **Troubleshooting – Letter printing in large font**

Some browsers have been set with a minimum font size for printing. This will affect letters printing from eRefer. If letters are printing with the wrong font size:

1. Select the cog in the Firefox menu

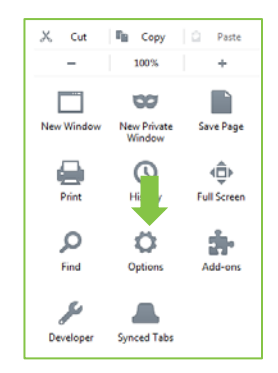

r.

2. Select Content from the left side menu and click Advanced… in the Fonts and Colors section.

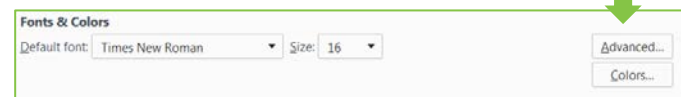

3. Make sure the Minimum font size is set to none and click OK.

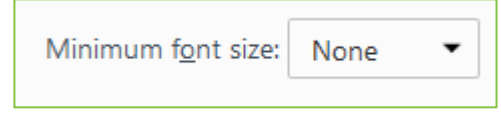

### **How to get help**

For support contact the OPD Management team by email at [LCCH.OPDManagement@health.qld.gov.au](mailto:LCCH.OPDManagement@health.qld.gov.au) or by calling 3068 1999 (select option 3).

Application and technical support can also be accessed through the IT Support Centre 1800 198 175.